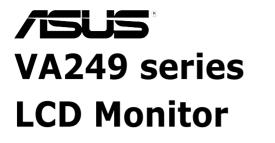

# User Guide

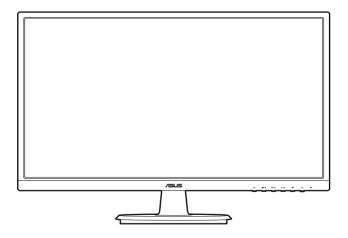

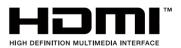

First Edition June 2016

#### Copyright © 2016 ASUSTeK COMPUTER INC. All Rights Reserved.

No part of this manual, including the products and software described in it, may be reproduced, transmitted, transcribed, stored in a retrieval system, or translated into any language in any form or by any means, except documentation kept by the purchaser for backup purposes, without the express written permission of ASUSTEK COMPUTER INC. ("ASUS").

Product warranty or service will not be extended if: (1) the product is repaired, modified or altered, unless such repair, modification of alteration is authorized in writing byASUS; or (2) the serial number of the product is defaced or missing.

ASUS PROVIDES THIS MANUAL "AS IS" WITHOUT WARRANTY OF ANY KIND, EITHER EXPRESS OR IMPLIED, INCLUDING BUT NOT LIMITED TO THE IMPLIED WARRANTIES OR CONDITIONS OF MERCHANTABILITY OR FITNESS FOR A PARTICULAR PURPOSE. IN NO EVENT SHALL ASUS, ITS DIRECTORS, OFFICERS, EMPLOYEES OR AGENTS BE LIABLE FOR ANY INDIRECT, SPECIAL, INCIDENTAL, OR CONSEQUENTIAL DAMAGES (INCLUDING DAMAGES FOR LOSS OF PROFITS, LOSS OF BUSINESS, LOSS OF USE OR DATA, INTERRUPTION OF BUSINESS AND THE LIKE), EVEN IF ASUS HAS BEEN ADVISED OF THE POSSIBILITY OF SUCH DAMAGES ARISING FROM ANY DEFECT OR ERROR IN THIS MANUAL OR PRODUCT.

SPECIFICATIONS AND INFORMATION CONTAINED IN THIS MANUAL ARE FURNISHED FOR INFORMATIONAL USE ONLY, AND ARE SUBJECT TO CHANGE AT ANY TIME WITHOUT NOTICE, AND SHOULD NOT BE CONSTRUED AS A COMMITMENT BY ASUS. ASUS ASSUMES NO RESPONSIBILITY OR LIABILITY FOR ANY ERRORS OR INACCURACIES THAT MAY APPEAR IN THIS MANUAL, INCLUDING THE PRODUCTS AND SOFTWARE DESCRIBED IN IT.

Products and corporate names appearing in this manual may or may not be registered trademarks or copyrights of their respective companies, and are used only for identification or explanation nd to the owners' benefit, without intent to infringe.

## Contents

| Notices                                   | s                                                                                   |                                                                                                    | iv                                                   |
|-------------------------------------------|-------------------------------------------------------------------------------------|----------------------------------------------------------------------------------------------------|------------------------------------------------------|
| Safety                                    | informa                                                                             | ation                                                                                                    | v                                                    |
| Care &                                    | Cleani                                                                              | ng                                                                                                    | vi                                                   |
| Takeba                                    | ack Serv                                                                            | vices                                                                                                    | vii                                                  |
| Chapt                                     | er 1:                                                                               | Product introduction                                                                                                    |                                                      |
| 1.1                                       | Welco                                                                               | me!                                                                                                    | 1-1                                                  |
| 1.2                                       | Packag                                                                              | ge contents                                                                                                    | 1-1                                                  |
| 1.3                                       | Monito                                                                              | or introduction                                                                                                    | 1-2                                                  |
|                                           | 1.3.1                                                                               | Front view                                                                                                    | 1-2                                                  |
|                                           | 1.3.2                                                                               | Back view                                                                                                    | 1-3                                                  |
|                                           | 1.3.3                                                                               | GamePlus function                                                                                                    | 1-4                                                  |
| Chapt                                     | er 2:                                                                               | Setup                                                                                                    |                                                      |
|                                           |                                                                                     |                                                                                                    |                                                      |
| 2.1                                       | Assem                                                                               | bling the monitor arm/base                                                                                                    | 2-1                                                  |
| 2.1<br>2.2                                |                                                                                     | bling the monitor arm/base<br>ing the monitor                                                                                                    |                                                      |
|                                           | Adjust                                                                              | -                                                                                                    | 2-1                                                  |
| 2.2                                       | Adjust<br>Detach                                                                    | ing the monitor                                                                                                    | 2-1<br>2-2                                           |
| 2.2<br>2.3                                | Adjust<br>Detach<br>Conne                                                           | ing the monitor<br>ning the arm/base (for VESA wall mount)                                                                                                    | 2-1<br>2-2<br>2-3                                    |
| 2.2<br>2.3<br>2.4<br>2.5                  | Adjust<br>Detach<br>Conne<br>Turnin                                                 | ing the monitor<br>ning the arm/base (for VESA wall mount)<br>cting the cables                                                                                                    | 2-1<br>2-2<br>2-3                                    |
| 2.2<br>2.3<br>2.4<br>2.5                  | Adjust<br>Detach<br>Conne<br>Turnin<br>er 3:                                        | ing the monitor<br>ning the arm/base (for VESA wall mount)<br>cting the cables<br>g on the monitor                                                                                                    | 2-1<br>2-2<br>2-3<br>2-3                             |
| 2.2<br>2.3<br>2.4<br>2.5<br>Chapte        | Adjust<br>Detach<br>Conne<br>Turnin<br>er 3:                                        | ing the monitor<br>ning the arm/base (for VESA wall mount)<br>cting the cables<br>g on the monitor<br>General instructions                                                                               | 2-1<br>2-2<br>2-3<br>2-3<br>2-3                      |
| 2.2<br>2.3<br>2.4<br>2.5<br>Chapte        | Adjust<br>Detach<br>Conne<br>Turnin<br>er 3:<br>OSD (0                              | ing the monitor<br>ning the arm/base (for VESA wall mount)<br>cting the cables<br>g on the monitor<br>General instructions<br>Dn-Screen Display) menu                                                    | 2-1<br>2-2<br>2-3<br>2-3<br>2-3<br>3-1               |
| 2.2<br>2.3<br>2.4<br>2.5<br>Chapte        | Adjust<br>Detach<br>Conne<br>Turnin<br>er 3:<br>OSD (0<br>3.1.1<br>3.1.2            | ing the monitor<br>ning the arm/base (for VESA wall mount)<br>cting the cables<br>g on the monitor<br>General instructions<br>Dn-Screen Display) menu<br>How to reconfigure                              | 2-1<br>2-2<br>2-3<br>2-3<br>2-3<br>3-1<br>3-1<br>3-1 |
| 2.2<br>2.3<br>2.4<br>2.5<br>Chapte<br>3.1 | Adjust<br>Detach<br>Conne<br>Turnin<br>er 3:<br>OSD (0<br>3.1.1<br>3.1.2<br>Specifi | ing the monitor<br>ning the arm/base (for VESA wall mount)<br>cting the cables<br>g on the monitor<br>General instructions<br>Dn-Screen Display) menu<br>How to reconfigure<br>OSD function introduction | 2-1<br>2-2<br>2-3<br>2-3<br>3-1<br>3-1<br>3-5        |

# Notices

### **Federal Communications Commission Statement**

This device complies with Part 15 of the FCC Rules. Operation is subject to the following two conditions:

- This device may not cause harmful interference, and
- This device must accept any interference received including interference that may cause undesired operation.

This equipment has been tested and found to comply with the limits for a Class B digital device, pursuant to Part 15 of the FCC Rules. These limits are designed to provide reasonable protection against harmful interference in a residential installation. This equipment generates, uses and can radiate radio frequency energy and, if not installed and used in accordance with the instructions, may cause harmful interference to radio communications. However, there is no guarantee that interference will not occur in a particular installation. If this equipment does cause harmful interference to radio or television reception, which can be determined by turning the equipment off and on, the user is encouraged to try to correct the interference by one or more of the following measures:

- · Reorient or relocate the receiving antenna.
- Increase the separation between the equipment and receiver.
- Connect the equipment into an outlet on a circuit different from that to which the receiver is connected.
- Consult the dealer or an experienced radio/TV technician for help.

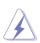

The use of shielded cables for connection of the monitor to the graphics card is required to assure compliance with FCC regulations. Changes or modifications to this unit not expressly approved by the party responsible for compliance could void the user's authority to operate this equipment.

#### **Canadian Department of Communications Statement**

This digital apparatus does not exceed the Class B limits for radio noise emissions from digital apparatus set out in the Radio Interference Regulations of the Canadian Department of Communications.

This class B digital apparatus complies with Canadian ICES-003.

This Class B digital apparatus meets all requirements of the Canadian Interference - Causing Equipment Regulations.

Cet appareil numérique de la classe B respecte toutes les exigences du Réglement sur le matériel brouiller du Canada.

# Safety information

- Before setting up the monitor, carefully read all the documentation that came with the package.
- To prevent fire or shock hazard, never expose the monitor to rain or moisture.
- Never try to open the monitor cabinet. The dangerous high voltages inside the monitor may result in serious physical injury.
- If the power supply is broken, do not try to fix it by yourself. Contact a qualified service technician or your retailer.
- Before using the product, make sure all cables are correctly connected and the power cables are not damaged. If you detect any damage, contact your dealer immediately.
- Slots and openings on the back or top of the cabinet are provided for ventilation. Do not block these slots. Never place this product near or over a radiator or heat source unless proper ventilation is provided.
- The monitor should be operated only from the type of power source indicated on the label. If you are not sure of the type of power supply to your home, consult your dealer or local power company.
- Use the appropriate power plug which complies with your local power standard.
- Do not overload power strips and extention cords. Overloading can result in fire or electric shock.
- Avoid dust, humidity, and temperature extremes. Do not place the monitor in any area where it may become wet. Place the monitor on a stable surface.
- Unplug the unit during a lightning storm or if it will not be used for a long period of time. This will protect the monitor from damage due to power surges.
- Never push objects or spill liquid of any kind into the slots on the monitor cabinet.
- To ensure satisfactory operation, use the monitor only with UL listed computers which have appropriate configured receptacles marked between 100-240V AC.
- If you encounter technical problems with the monitor, contact a qualified service technician or your retailer.
- Adjustment of the volume control as well as the equalizer to other settings than the center position may increase the ear-/headphones output voltage and therefore the sound pressure level.

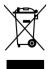

This symbol of the crossed out wheeled bin indicates that the product (electrical, electronic equipment, and mercury-containing button cell battery) should not be placed in municipal waste. Please check local regulations for disposal of electronic products.

## AEEE yönetmeliğine uygundur

## **Care & Cleaning**

- Before you lift or reposition your monitor, it is better to disconnect the cables and power cord. Follow the correct lifting techniques when positioning the monitor. When lifting or carrying the monitor, grasp the edges of the monitor. Do not lift the display by the stand or the cord.
- Cleaning. Turn your monitor off and unplug the power cord. Clean the monitor surface with a lint-free, non-abrasive cloth. Stubborn stains may be removed with a cloth dampened with mild cleaner.
- Avoid using a cleaner containing alcohol or acetone. Use a cleaner intended for use with the monitor. Never spray cleaner directly on the screen, as it may drip inside the monitor and cause an electric shock.

## The following symptoms are normal with the monitor:

- The screen may flicker during the initial use due to the nature of the fluorescent light. Turn off the Power Switch and turn it on again to make sure that the flicker disappears.
- You may find slightly uneven brightness on the screen depending on the desktop pattern you use.
- When the same image is displayed for hours, an afterimage of the previous screen may remain after switching the image. The screen will recover slowly or you can turn off the Power Switch for hours.
- When the screen becomes black or flashes, or cannot work anymore, contact your dealer or service center to fix it. Do not repair the screen by yourself!

## Conventions used in this guide

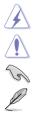

WARNING: Information to prevent injury to yourself when trying to complete a task.

CAUTION: Information to prevent damage to the components when trying to complete a task.

IMPORTANT: Information that you MUST follow to complete a task.

NOTE: Tips and additional information to aid in completing a task.

#### Where to find more information

Refer to the following sources for additional information and for product and software updates.

#### 1. ASUS websites

The ASUS websites worldwide provide updated information on ASUS hardware and software products. Refer to http://www.asus.com

#### 2. Optional documentation

Your product package may include optional documentation that may have been added by your dealer. These documents are not part of the standard package.

## **Takeback Services**

ASUS recycling and takeback programs come from our commitment to the highest standards for protecting our environment. We believe in providing solutions for our customers to be able to responsibly recycle our products, batteries and other components as well as the packaging materials.

Please go to <u>http://csr.asus.com/english/Takeback.htm</u> for detail recycling information in different region.

# 1.1 Welcome!

Thank you for purchasing the ASUS® LCD monitor!

The latest widescreen LCD monitor from ASUS provides a broader, brighter and crystal-clear display, plus a host of features that enhance your viewing experience.

With these features, you can enjoy the convenience and delightful visual experience that the monitor brings to you!

## 1.2 Package contents

Check your package for the following items:

- ✓ LCD monitor
- ✓ Monitor base
- ✓ Power cable
- ✓ VGA cable (optional)
- ✓ DVI cable (optional)
- ✓ HDMI cable (optional)
- ✓ Quick start guide
- ✓ Warranty card

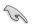

If any of the above items is damaged or missing, contact your retailer immediately.

## **1.3** Monitor introduction

## 1.3.1 Front view

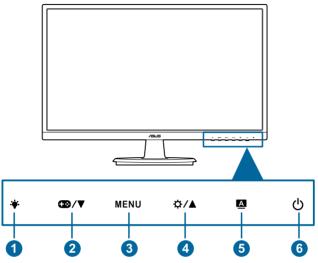

- 1. 🛉 Button:
  - Adjusts the blue light filter level.
- 2. **⊕**/▼ Button:
  - Decreases values or moves your selection left/down.
  - GamePlus hotkey.
- 3. MENU Button:
  - Turns on the OSD menu.
  - Enacts the selected OSD menu item.
  - Toggles the Key Lock function between on and off with a long press for 5 seconds.
- 4. **☆/▲** Button:
  - Increases values or moves your selection right/up.
  - Brightness hotkey.
- 5. A Button:
  - Exits the OSD menu or goes back to the previous menu when the OSD menu is active.

- Automatically adjusts the image to its optimized position, clock, and phase by pressing this Button for 2-4 seconds (for VGA mode only).
- 6. <sup>(1)</sup> Power Button/Power Indicator
  - Turns the monitor ON/OFF.
  - The color definition of the power indicator is as the below table.

| Status | Description  |
|--------|--------------|
| Blue   | ON           |
| Amber  | Standby mode |
| Off    | OFF          |

### 1.3.2 Back view

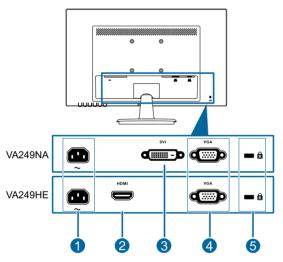

- 1. AC-IN port. This port connects the power cord.
- 2. HDMI port. This port is for connection with an HDMI compatible device.
- **3. DVI port.** This 24-pin port is for PC (Personal Computer) DVI-D digital signal connection.
- 4. VGA port. This 15-pin port is for PC VGA connection.
- 5. Kensington lock slot.

## 1.3.3 GamePlus function

The GamePlus Function provides a toolkit and creates a better gaming environment for users when playing different types of games. In addition, Aimpoint function is specially designed for new gamers or beginners interested in First Person Shooter (FPS) games.

Press Press and Press to select between Aimpoint and Timer function.

Press MENU to confirm the function you choose, and **A** to go back, off, and exit.

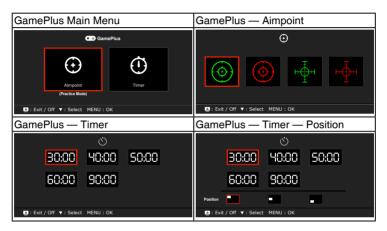

| <br> | <br> |  |
|------|------|--|
|      |      |  |
|      |      |  |
|      |      |  |
|      |      |  |
|      |      |  |
|      |      |  |
|      |      |  |
|      |      |  |
| <br> | <br> |  |
|      |      |  |
|      |      |  |
|      |      |  |
|      |      |  |
|      |      |  |
|      |      |  |
|      |      |  |
|      |      |  |
|      |      |  |
|      |      |  |
|      |      |  |
|      |      |  |
|      |      |  |
|      |      |  |
|      |      |  |
|      |      |  |
|      |      |  |
|      |      |  |
|      |      |  |
|      |      |  |

# 2.1 Assembling the monitor arm/base

To assemble the monitor base:

- 1. Have the front of the monitor face down on a table.
- 2. Connect the base with the arm of monitor and turn clockwise.
- 3. Adjust the monitor to the angle that is most comfortable for you.

We recommend that you cover the table surface with soft cloth to prevent damage to the monitor.

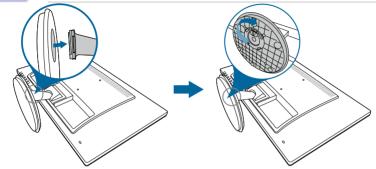

# 2.2 Adjusting the monitor

- For optimal viewing, we recommend that you look at the full face of the monitor, then adjust the monitor to the angle that is most comfortable for you.
- Hold the stand to prevent the monitor from falling when you change its angle.
- The recommended adjusting angle is +20 to -5°.

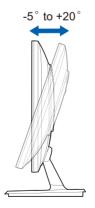

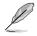

It is normal that the monitor slightly shakes while you adjust the viewing angle.

# 2.3 Detaching the arm/base (for VESA wall mount)

The detachable arm/base of this monitor is specially designed for VESA wall mount.

To detach the arm/base:

- 1. Have the front of the monitor face down on a table.
- 2. Remove the rubbers in the four screw holes. (Figure 1)
- 3. Remove the base (Figure 2).
- 4. Pry the rear hinge cover (Figure 3).
- 5. Use a screwdriver to remove the four screws on the hinge (Figure 4), then remove the hinge.

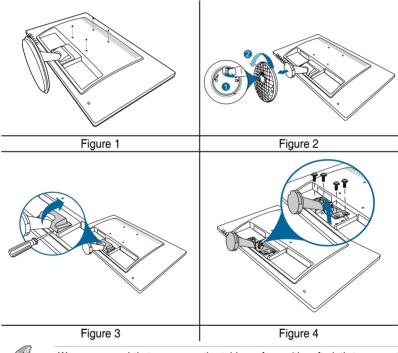

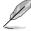

We recommend that you cover the table surface with soft cloth to prevent damage to the monitor.

# 2.4 Connecting the cables

Connect the cables as the following instructions:

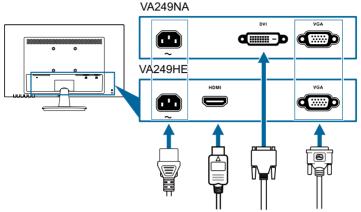

- **To connect the power cord**: Connect one end of the power cord securely to the monitor's AC input port, the other end to a power outlet.
- To connect the VGA/DVI/HDMI cable:
  - a. Plug one end of the VGA/DVI/HDMI cable to the monitor's VGA/DVI/ HDMI port.
  - b. Connect the other end of the VGA/DVI/HDMI cable to your computer's VGA/DVI/HDMI port.
  - c. Tighten the two screws to secure the VGA/DVI connector.

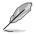

When these cables are connected, you can choose the desired signal from the Input Select item in the OSD menu.

# 2.5 Turning on the monitor

Press the power button  $\dot{U}$ . See page 1-2 for the location of the power button. The power indicator  $\dot{U}$  lights up in blue to show that the monitor is ON.

| <br> |
|------|
|      |
|      |
|      |
|      |
|      |
| <br> |
|      |
|      |
|      |
|      |
|      |
|      |
|      |
|      |
|      |
|      |
|      |
|      |
|      |
| <br> |
|      |
|      |
| <br> |
|      |
|      |
|      |
|      |
|      |
| <br> |
|      |
|      |
|      |
|      |
|      |
|      |
|      |
|      |
|      |
|      |
| <br> |
|      |
|      |
| <br> |
|      |
|      |
| <br> |
|      |
|      |
| <br> |
|      |

## 3.1 OSD (On-Screen Display) menu

## 3.1.1 How to reconfigure

- 1. Press the MENU Button to activate the OSD menu.
- Press Press And And to navigate through the functions. Highlight the desired function and press the MENU Button to activate it. If the function selected has a sub-menu, press And the selected has a sub-menu.

|    | /SUS VA249NA        |                 |   |
|----|---------------------|-----------------|---|
|    | Splendid            | Standard Mode   | Þ |
|    | . Blue Light Filter | sRGB Mode       | • |
|    | Color               | Scenery Mode    | ► |
|    |                     | Theater Mode    | ► |
|    |                     | Game Mode       | • |
|    | Input Select        | Night View Mode | ► |
|    | 💥 System Setup      | Reading Mode    | • |
|    |                     | Darkroom Mode   | ► |
|    |                     |                 |   |
| r. | 1 Move              | e 🗗 Menu 🔺 Exit |   |
|    |                     |                 |   |

and  $\mathbf{\hat{\nabla}}/\mathbf{A}$  again to navigate through the sub-menu functions. Highlight the desired sub-menu function and press the MENU Button to activate it.

- 4. To exit and save the OSD menu, press the A Button repeatedly until the OSD menu disappears. To adjust other functions, repeat steps 1-3.

## 3.1.2 OSD function introduction

#### 1. Splendid

This function contains 8 subfunctions you can select for your preference. Each mode has the Reset selection allowing you to maintain your setting or return to the preset mode.

| ASUS VA249NA        |                           |     |
|---------------------|---------------------------|-----|
| Splendid            | Standard Mode             | •   |
| 🐳 Blue Light Filter | sRGB Mode                 | ►   |
| 🖧 Color             | Scenery Mode              | +   |
| Image               | Theater Mode<br>Game Mode | • • |
| Input Select        | Same Mode                 |     |
| 🗙 System Setup      | Reading Mode              |     |
|                     | Darkroom Mode             | •   |
|                     |                           |     |
| â Mov               | re 🕂 Menu 🗛 Exit          |     |

- **Standard Mode**: best choice for document editing with SPLENDIDPlus Video Enhancement.
- **sRGB Mode**: best choice for viewing photos and graphics from PCs.
- Scenery Mode: best choice for scenery photo display with SPLENDIDPlus Video Enhancement.
- **Theater Mode**: best choice for movies with SPLENDIDPlus Video Enhancement.
- **Game Mode:** best choice for games playing with SPLENDIDPlus Video Enhancement.
- Night View Mode: best choice for dark-scene games or movies with SPLENDIDPlus Video Enhancement.
- Reading Mode: This is the best choice for book reading.

• **Darkroom Mode**: This is the best choice for a weak ambient light environment.

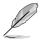

- In the Standard Mode, the ASCR, Saturation ,Sharpness functions and Skin Tone are not user-configurable.
- In the sRGB Mode, the Saturation, Color Temp., Skin Tone, Sharpness, Brightness, Contrast and ASCR functions are not userconfigurable.

#### 2. Blue Light Filter

In this function, you can adjust the blue light filter level.

- Level 0: No change.
- Level 1~4: The higher the level, the less blue light is scattered. When Blue Light Filter is activated, the default

| ASUS VA249NA      |                    |        |  |
|-------------------|--------------------|--------|--|
| S Splendid        | Level 0            |        |  |
|                   |                    |        |  |
| Blue Light Filter | Level 1            |        |  |
| 🖧 Color           | Level 2            |        |  |
| Image             | Level 3<br>Level 4 |        |  |
| Input Select      | Level 4            |        |  |
| X System Setup    |                    |        |  |
| A System Setup    |                    |        |  |
|                   |                    |        |  |
|                   |                    |        |  |
| 🗘 Move            | -🗗 Menu            | A Exit |  |

settings of Standard Mode will be automatically imported. Between Level 1 to Level 3, the Brightness function is user-configurable. Level 4 is optimized setting. The Brightness function is not user-configurable.

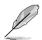

Please refer to the following to alleviate eye strains:

- Users should take some time away from the display if working for long hours. It is advised to take short breaks (at least 5 mins) after around 1 hour of continuous working at the computer. Taking short and frequent breaks is more effective than a single longer break.
- To minimize eye strain and dryness in your eyes, users should rest the eye periodically by focusing on objects that are far away.
- Eye exercises can help to reduces eye strain. Repeat these exercises often. If eye strain continues please consult a physician. Eye exercises: (1) Repeating look up and down (2) Slowly roll your eyes (3) Move your eyes diagonal.
- High energy blue light may lead to eye strain and AMD (Age-Related Macular Degeneration). Blue light Filter to reduce 70% (max.) harmful blue light to avoiding CVS (Computer Vision Syndrome).

#### 3. Color

You can adjust Brightness, Contrast, Saturation, Color Temp., and Skin Tone from this menu.

| /5     | US VA249NA        |                 |           |   |
|--------|-------------------|-----------------|-----------|---|
| S      | Splendid          | Brightness      | 100       | ► |
| - aire | Blue Light Filter | Contrast        | 80        | ► |
|        | Color             | Saturation      | 50        | ⊳ |
|        | Image             | Color Temp.     | User Mode | ► |
| Ð      | Input Select      | Skin Tone       | Natural   | ► |
| *      | System Setup      |                 |           |   |
|        |                   |                 |           |   |
|        |                   |                 |           |   |
|        | <b>A</b>          | Menu A Exit     |           |   |
|        | 📮 Move            | e 🖅 Menu 🛕 Exit |           |   |

- Brightness: the adjusting range is from 0 to 100. ♥/▲ is a hotkey to activate this function.
- **Contrast**: the adjusting range is from 0 to 100.
- Saturation: the adjusting range is from 0 to 100.
- **Color Temp.**: contains four modes including Cool, Normal, Warm, and User Mode.
- Skin Tone: contains three color modes including Reddish, Natural, and Yellowish.

Į

In the User mode, colors of R (Red), G (Green), and B (Blue) are userconfigurable; the adjusting range is from 0-100.

#### 4. Image

You can adjust Sharpness, Trace Free, Aspect Control, ASCR, Position (VGA only), Focus (VGA only) and Auto Adjust. from this menu.

- **Sharpness**: the adjusting range is from 0 to 100.
- **Trace Free**: Adjusts the response time of the monitor.

| /15      | US VA249NA        |                       |     |
|----------|-------------------|-----------------------|-----|
| <u>s</u> | Splendid          | Sharpness 20          | ⊳   |
|          | Blue Light Filter | Trace Free 0          | ►   |
| Å        | Color             | Aspect Control Full   | ►   |
|          | Image             | ASCR OFF              | ►   |
| <b>0</b> | Input Select      | Position              | Þ   |
| ¥        | System Setup      | Focus<br>AUTO Adjust. | - F |
| ~        | oyatem octop      | Noro Rejust.          |     |
|          |                   |                       |     |
|          |                   |                       |     |
|          | 🗘 Move            | e 🗗 Menu 🛕 Exit       |     |

- Aspect Control: adjusts the aspect ratio to "Full" or "4:3".
- ASCR: turns on/off the ASCR (ASUS Smart Contrast Ratio) function.
- Position (Only available for VGA input): adjusts the horizontal position (H-Position) and the vertical position (V-Position) of the image. The adjusting range is from 0 to 100.
- Focus (Only available for VGA input): reduces Horizonal-line noise and Vertical-line noise of the image by adjusting (Phase) and (Clock) separately. The adjusting range is from 0 to 100.

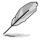

- Phase adjusts the phase of the pixel clock signal. With a wrong phase adjustment, the screen shows horizontal disturbances.
- Clock (pixel frequency) controls the number of pixels scanned by one horizontal sweep. If the frequency is not correct, the screen shows vertical stripes and the image is not proportional.

• **Auto Adjust**.: Automatically adjusts the image to its optimized position, clock, and phase (for VGA mode only).

#### 5. Input Select

In this function, you can select your desired input source.

| ASUS VA249NA   |               |   | ASUS VA249HE        |        |        |   |
|----------------|---------------|---|---------------------|--------|--------|---|
| Splendid       | VGA           | + | Splendid            | VGA    |        | Þ |
|                | DVI           |   | 🔶 Blue Light Filter | HDMI   |        | • |
| 🖧 Color        |               |   | 🖧 Color             |        |        |   |
| Image          |               |   | Image               |        |        |   |
| Input Select   |               |   | Input Select        |        |        |   |
| 🗙 System Setup |               |   | 🗙 System Setup      |        |        |   |
|                |               |   |                     |        |        |   |
|                |               |   |                     |        |        |   |
| Move           | 🕂 Menu 🛕 Exit |   | Move                | 🗗 Menu | A Exit |   |

#### 6. System Setup

Allows you to adjust the system.

- Splendid Demo Mode: splits the screen into two for Splendid modes comparison.
- ECO Mode: reduces power consumption.

| /5     | VA249NA           |                    |         |   |
|--------|-------------------|--------------------|---------|---|
| s      | Splendid          | Splendid Demo Mode | OFF     | ► |
|        | Blue Light Filter | ECO Mode           | OFF     | ► |
| Å      | Color             | OSD Setup          |         | Þ |
| R      | Image             |                    | English | ۲ |
| କ<br>କ | Input Select      | Key Lock           |         | 1 |
| e v    | System Setup      | All Reset          |         | * |
| ~      | oystem octop      | All Parset         |         |   |
|        |                   |                    |         |   |
|        |                   |                    |         |   |
|        | C Move            | - Menu A Exit      |         |   |

- OSD Setup:
  - \* Adjusts the horizontal position (H-Position)/the vertical position (V-Position) of the OSD from 0 to 100.
  - \* Adjusts the OSD timeout from 10 to 120 seconds.
  - \* Enables or disables the DDC/CI function.
  - \* Adjusts the OSD background from opaque to transparent.
- Language: there are 21 languages for your selection, including English, French, German, Italian, Spanish, Dutch, Portuguese, Russian, Czech, Croatian, Polish, Romanian, Hungarian, Turkish, Simplified Chinese, Traditional Chinese, Japanese, Korean, Thai, Indonesia, Persian.
- **Keylock**: enables the key lock function. A long press for 5 seconds on the **MENU** Button disables the key lock function.
- Information: shows the monitor information.
- All Reset: "Yes" allows you to restore the default settings.

# 3.2 Specifications summary

| Panel Type                  | TFT LCD                                                                                                    |  |  |  |
|-----------------------------|----------------------------------------------------------------------------------------------------|--|--|--|
| Panel size                  | 23.8"W (16:9, 60.5 cm) wide screen                                                                                                    |  |  |  |
| Max. Resolution             | 1920 x 1080                                                                                                    |  |  |  |
| Pixel pitch                 | 0.2745 x 0.2745 mm                                                                                                    |  |  |  |
| Brightness (Typical)        | 250 cd/m <sup>2</sup>                                                                                                    |  |  |  |
| Contrast Ratio (Typical)    | 3000:1                                                                                                    |  |  |  |
| Contrast Ratio (Max.)       | 100,000,000:1 (with ASCR on)                                                                                                    |  |  |  |
| Viewing angle(H/V) CR>10    | 178°/178°                                                                                                    |  |  |  |
| Display colors              | 16.7 M                                                                                                    |  |  |  |
| Response time               | ≤ 5 ms (Gray to gray)                                                                                                    |  |  |  |
| SPLENDIDPlus Video          | Yes                                                                                                    |  |  |  |
| Enhancement                 |                                                                                                    |  |  |  |
| SPLENDIDPlus selection      | 8 video preset modes                                                                                                    |  |  |  |
| Auto adjustment             | Yes                                                                                                    |  |  |  |
| Color temperature selection | 4 color temperatures                                                                                                    |  |  |  |
| Digital input               | VA249NA: DVI-D with HDCP                                                                                                    |  |  |  |
|                             | VA249HE: HDMI with HDCP                                                                                                    |  |  |  |
| Analog input                | D-sub                                                                                                    |  |  |  |
| Colors                      | Black                                                                                                    |  |  |  |
| Power LED                   | Blue (On)/Amber (Standby)                                                                                                    |  |  |  |
| Tilt                        | +20°~ -5°                                                                                                    |  |  |  |
| Kensington lock             | Yes                                                                                                    |  |  |  |
| Voltage rating              | AC: 100~240V                                                                                                    |  |  |  |
| Power consumption           | Power On: < 22.97** W (Typical), Standby: < 0.5<br>W (Typical), Power Off: < 0.5 W                                                                                                    |  |  |  |
| Temperature (Operating)     | 0°C~40°C                                                                                                    |  |  |  |
| Temperature (Non-operating) | -20°C~+60°C                                                                                                    |  |  |  |
| Dimensions (W x H x D)      | 552.4 mm x 396.9 mm x 205 mm (machine)<br>628 mm x 460 mm x 147 mm (package)                                                                                                    |  |  |  |
| Weight (Esti.)              | 3.7 kg (Net); 5.2 kg (Gross)                                                                                                    |  |  |  |
| Multi-languages             | 21 languages (English, French, German,<br>Italian, Spanish, Dutch, Portuguese, Russian,<br>Czech, Croatian, Polish, Romanian, Hungarian,<br>Turkey, Simplified Chinese, Traditional Chinese,<br>Japanese, Korean, Thai, Indonesia, Persian) |  |  |  |
| Accessories                 | VGA cable (optional), DVI cable (optional), HDMI<br>cable (optional), Power cord, Quick start guide,<br>Warranty card                                                                                                    |  |  |  |

| Compliance and Standards | VA249NA:<br>CB, CCC, BSMI, RoHS, WEEE, CEL,<br>TUV Flicker Free, TUV Low Blue Light,<br>Windows 7/8.1/10 WHQL<br>VA249HE:<br>CB, CCC, BSMI, RoHS, WEEE, CEL,<br>TUV Flicker Free, TUV Low Blue Light, CE, ErP,<br>UkrSPERO, CU, Windows 7/8.1/10 WHQL |
|--------------------------|----------------------------------------------------------------------------------------------------|
|--------------------------|----------------------------------------------------------------------------------------------------|

\*Specifications are subject to change without notice.

\*\*measuring a screen brightness of 200 nits without audio/USB/Card reader connection.

# 3.3 Troubleshooting (FAQ)

| Problem                                                        | Possible Solution                                                                                                    |  |  |
|----------------------------------------------------------------|----------------------------------------------------------------------------------------------------|--|--|
| Power LED is not ON                                            | <ul> <li>Press the O Button to check if the monitor<br/>is in the ON mode.</li> <li>Check if the power cord is properly<br/>connected to the monitor and the power<br/>outlet.</li> </ul>                                                                                                    |  |  |
| The power LED lights amber and there is no screen image        | <ul> <li>Check if the monitor and the computer are<br/>in the ON mode.</li> <li>Make sure the signal cable is properly<br/>connected the monitor and the computer.</li> <li>Inspect the signal cable and make sure<br/>none of the pins are bent.</li> <li>Connect the computer with another<br/>available monitor to check if the computer<br/>is properly working.</li> </ul> |  |  |
| Screen image is too light or dark                              | <ul> <li>Adjust the Contrast and Brightness<br/>settings via OSD.</li> </ul>                                                                                                    |  |  |
| Screen image is not centered or sized properly                 | <ul> <li>Press the B Button for 2-4 seconds to<br/>automatically adjust the image (for VGA<br/>mode only).</li> <li>Adjust the H-Position or V-Position<br/>settings via OSD.</li> </ul>                                                                                                    |  |  |
| Screen image bounces or a wave pattern is present in the image | <ul> <li>Make sure the signal cable is properly<br/>connected to the monitor and the<br/>computer.</li> <li>Move electrical devices that may cause<br/>electrical interference.</li> </ul>                                                                                                    |  |  |
| Screen image has color defects (white does not look white)     | <ul> <li>Inspect the signal cable and make sure that none of the pins are bent.</li> <li>Perform All Reset via OSD.</li> <li>Adjust the R/G/B color settings or select the Color Temperature via OSD.</li> </ul>                                                                                                    |  |  |
| Screen image is blurry or fuzzy                                | <ul> <li>Press the B Button for 2-4 seconds to automatically adjust the image (for VGA mode only).</li> <li>Adjust the Phase and Clock settings via OSD.</li> </ul>                                                                                                    |  |  |

## 3.4 Supported operating modes

| Resolution |                       |            | Pixel (MHz) |  |
|------------|-----------------------|------------|-------------|--|
| Frequency  | Frequency (KHz)       | (Hz)       |             |  |
| 640x480    | 31.47(N)              | 59.94(N)   | 25.18       |  |
| 640x480    | 35.00(N)              | 66.66(N)   | 30.24       |  |
| 640x480    | 37.87(N)              | 72.82(N)   | 31.5        |  |
| 640x480    | 37.5(N)               | 75.00(N)   | 31.5        |  |
| 720x400    | 31.47(N)              | 70.08(P)   | 28.32       |  |
| 800x600    | 35.16(P) 56.25(P)     |            | 36.00       |  |
| 800x600    | 37.88(P)              | 60.32(P)   | 40.00       |  |
| 800x600    | 48.08(P)              | 72.12(P)   | 50.00       |  |
| 800x600    | 46.86(P)              | 75.00(P)   | 49.50       |  |
| 832X624    | 49.72(P/N) 74.55(P/N) |            | 57.28       |  |
| 1024x768   | 48.36(N)              | 60.00(N)   | 65.00       |  |
| 1024x768   | 56.476(N)             | 70.069(N)  | 75.00       |  |
| 1024x768   | 60.02(N)              | 75.00(N)   | 78.75       |  |
| 1152x864   | 67.5(P/N)             | 75.00(P/N) | 108         |  |
| 1280x720   | 45.00(P)              | 60.00(N)   | 75.25       |  |
| 1280x768   | 47.78(P)              | 60.00(N)   | 79.5        |  |
| 1280x800   | 49.7(P)               | 60.00(N)   | 83.5        |  |
| 1280x960   | 60.00(P)              | 60.00(N)   | 108         |  |
| 1280x1024  | 63.98(P)              | 60.02(N)   | 108         |  |
| 1280x1024  | 79.98(P)              | 75.02(N)   | 135         |  |
| 1360x768   | 47.712(P)             | 59.79(P)   | 85.5        |  |
| 1366x768   | 47.712(P)             | 59.79(P)   | 85.5        |  |
| 1440x900   | 55.94(N)              | 59.89(P)   | 106.5       |  |
| 1600x1200  | 75.00(P)              | 60.00(P)   | 162         |  |
| 1680x1050  | 65.29(P)              | 60.00(P)   | 146.25      |  |
| 1920x1080  | 67.5(P)               | 60.00(P)   | 148.5       |  |

\* "P" / "N" stands for "Positive" / "Negative" polarity of incoming H-sync/V-sync (input timing).

When the monitor is operating in the video mode (ie, not displaying data), the following high definition modes shall be supported in addition to standard definition video.

| Preset | Timing<br>Name | Pixel Format | Horizontal<br>Frequency<br>(kHz) | Vertical<br>Frequency<br>(Hz) | Pixel Rate<br>(MHz) | OSD<br>Display |
|--------|----------------|--------------|----------------------------------|-------------------------------|---------------------|----------------|
| 1      | 480p           | 720 x 480    | 31.469                           | 60                            | 27                  | 480p-60Hz      |
| 2      | 720p60         | 1280 x 720   | 45                               | 60                            | 74.25               | 720p-60Hz      |
| 3      | 576p           | 720 x 576    | 31.25                            | 50                            | 27                  | 576p-50Hz      |
| 4      | 720p50         | 1280 x 720   | 37.5                             | 50                            | 74.25               | 720p-50Hz      |
| 5      | 1080p60        | 1920 x 1080  | 67.5                             | 60                            | 148.5               | 1080p-60Hz     |
| 6      | 1080p50        | 1920 x 1080  | 56.25                            | 50                            | 148.5               | 1080p-50Hz     |